# TASCAM

# **CD-400U Network Settings**

# 取扱説明書

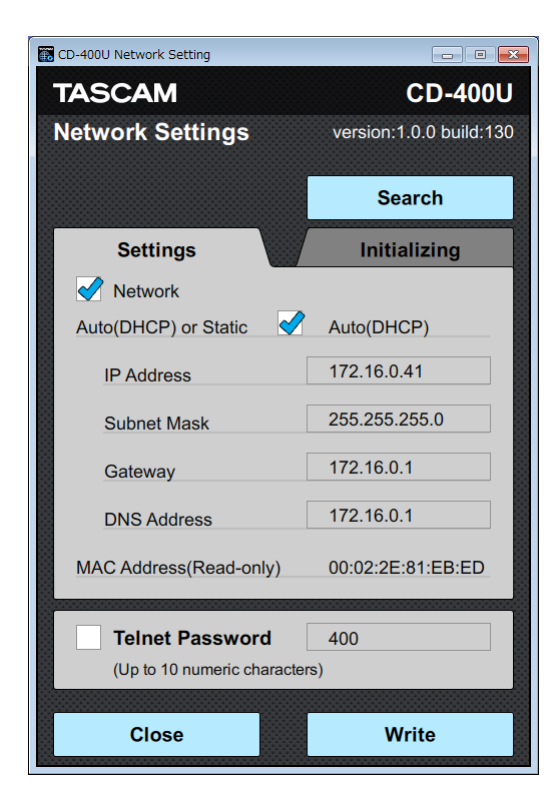

# **Contents**

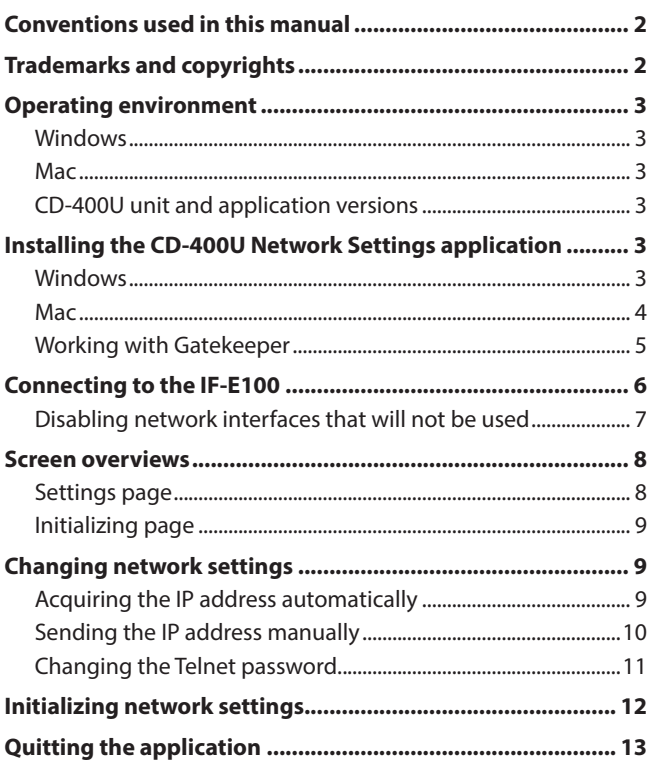

TASCAM CD-400U Network Settings is an application that can be used from a Windows/Mac web browser to make network settings and check the status of a TASCAM CD-400U that has an IF-E100 Internet board installed.

**Before using this application, read the Software Use License Agreement and agree to its terms.**

# **Conventions used in this manual**

In this manual, we use the following conventions:

- 0When we show characters that appear on the computer display, the typeface looks like this: *OK*.
- 0As necessary, additional information is provided under TIP, NOTE and CAUTION headings.

#### **TIP**

These are tips about how to use the software.

#### **NOTE**

These provide additional explanations and describe special cases.

#### **ATTENTION**

Failure to follow these instructions could result in damage to equipment or lost data, for example.

#### **A** CAUTION

Failure to follow these instructions could result in injury.

# **Trademarks and copyrights**

- 0TASCAM is a registered trademark of TEAC Corporation.
- 0Apple, Mac, Mac OS and macOS are trademarks of Apple Inc. in the United States and other countries
- 0Microsoft, Windows, Windows XP and Windows Vista are either registered trademarks or trademarks of Microsoft Corporation in the United States, Japan and other countries.
- 0Other company names, product names and logos in this document are the trademarks or registered trademarks of their respective owners.

# <span id="page-2-0"></span>**Operating environment**

#### **Windows**

#### **Supported operating systems**

Windows 10 (32bit, 64bit) Windows 8.1 (32bit, 64bit)

Windows 7 SP1 (32bit, 64bit) or newer

#### **NOTE**

It cannot be used with Windows 8, Windows XP or Windows Vista.

#### **Computer hardware requirements**

Computer running Windows

#### **CPU :**

Intel Core i series or newer recommended

#### **Memory**

2 GB or more (at least 4 GB recommended)

#### **Open disc space**

At least 150 MB

#### **Screen resolution/number of colors**

1280×1024 (SXGA) or higher True Color (32-bit) recommended

#### **Mac**

#### **Supported operating systems**

macOS High Sierra (10.13) macOS Sierra (10.12) OS X El Capitan (10.11)

#### **Supported models**

Macs with Intel Core i/Core M series processors

#### **Memory**

2 GB or more (at least 4 GB recommended)

#### **Open disc space**

At least 150 MB

#### **Screen resolution**

1280×1024 (SXGA) or higher

#### **CD-400U unit and application versions**

CD-400U: Ver 1.10 or later\*

We recommend that you always use the latest firmware for the CD-400U unit. For information about the latest firmware, visit the TEAC Global Site (**http://teac-global.com/**).

# **Installing the CD-400U Network Settings application**

#### **Windows**

- **1.** Connect the computer you are using to the Internet.
- **2.** Download the CD-400U Network Settings application from the TEAC Global Site (**http://teac-global.com**).
	- o Be aware that transmission charges related to using the Internet connection are your responsibility.
- **3.** Decompress the file after downloading, and double-click the TASCAM\_CD-400U\_NetworkSettings\_ver1.0.0\_win.exe file to launch the installer ("1.00" is the version). When the installer language selection screen opens, select the language you want and click the *"OK"* button.

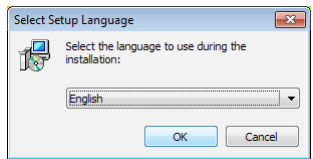

**4.** The software license agreement screen opens. Select *"I accept the agreement"* to agree to the license, and click *"Next >"* to continue.

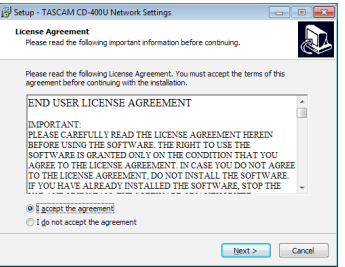

**5.** The shortcut creation screen opens.

Put a check (✓) in the box next to *"Create a desktop icon"* to create a shortcut on the desktop, and click *"Next >"* to continue.

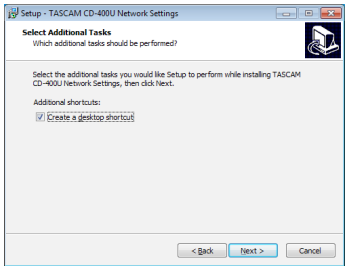

**6.** The installation confirmation screen opens. Confirm the installation details, and click the *"Install"* button.

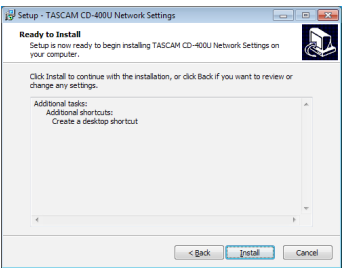

<span id="page-3-0"></span>**7.** The installation progress screen opens. To cancel installation at this time, click the *"Cancel"* button.

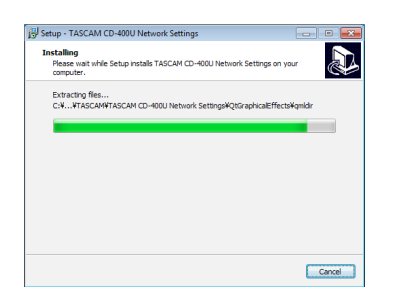

**8.** The installation completion screen opens.

To launch CD-400U Network Settings immediately, click the *"Finish"* button.

To launch CD-400U Network Settings later, remove the check (✓) from the box next to *"Launch CD-400U Network Settings"*, and then click the *"Finish"* button.

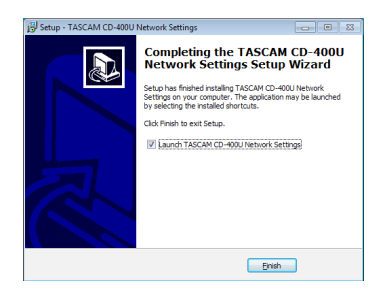

This completes installation of the software.

#### **Mac**

#### **NOTE**

While installing the Mac CD-400U Network Settings application, a warning message like this might appear: *"CD400UNetworkSettings.pkg"* can't be opened because it was not downloaded from the Mac App Store. If a message like this appears, follow the instructions in [Working with Gatekeeperpage 5](#page-4-1) and then proceed with the installation.

- **1.** Download the latest CD-400U Network Settings Mac application from the TEAC Global Site (**http://teac-global.com/**) and save it on the computer to be used with the unit.
- **2.** Double-click *"TASCAM\_CD-400U Network Settings\_installer\_vXXX.dmg"* (*"XXX"* is the version number), which is the saved disk image file for the Mac TASCAM CD-400U Network Settings application, and double-click *"CD400UNetworkSettings.pkg"* inside the folder that opens.

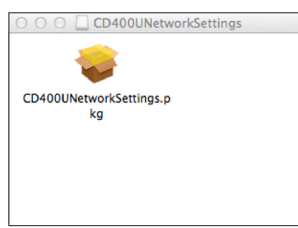

#### **NOTE**

Depending on the computer's settings, the downloaded zip file might not have opened automatically. In this case, open the zip file first and then double-click the disk image file.

**3.** When the installer starts, click the *"Continue"* button.

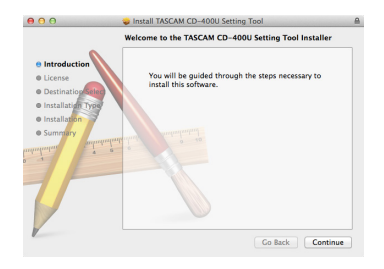

**4.** Select the desired language and confirm the contents of the user license agreement. Then, click the *"Continue"* button.

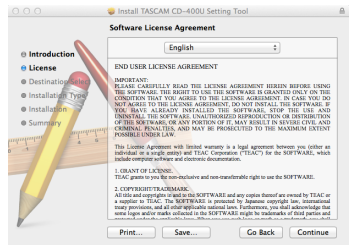

**5.** If you agree to the contents, click *"Agree"*.

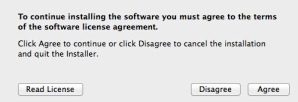

**6.** Next, click the *"Install"* button to start installation.

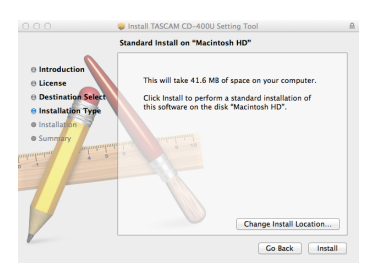

**7.** The following screen appears when installation has completed.

Click the *"Close"* button.

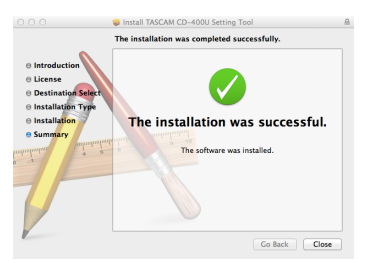

This quits the installer.

#### <span id="page-4-1"></span><span id="page-4-0"></span>**Working with Gatekeeper**

When using Mac OS X, depending on the Gatekeeper security function setting, a warning message might appear during installation.

The solution depends on the warning message shown. See the following explanations for details.

#### **When the Gatekeeper setting is "Allow applications downloaded from: the Mac App Store"**

The following security warning might be shown: *"'CD400UNetworkSettings.pkg' can't be opened because it was not downloaded from the Mac App Store."*

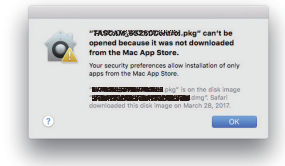

In this case, click the *"OK"* button to close the message. Then, control-click (or right-click) the file and click *"Open"* in the menu.

When the *"'CD400UNetworkSettings.pkg' can't be opened because it was not downloaded from the Mac App Store. Are you sure you want to open it?*" security warning message appears, click the *"Open"* button.

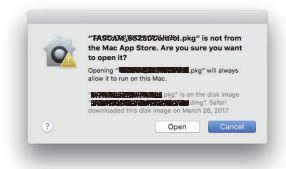

This warning message might also appear when the Gatekeeper setting is something other than *"Allow applications downloaded from: Mac App Store.*"

The following security warning might be shown: "'*CD400UNetworkSettings.pkg*' *can't be opened because it was not downloaded from the Mac App Store."*

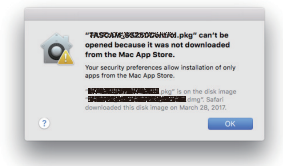

In this case, copy the file from the folder where it is to the desktop or another folder, and then open it. Alternatively, change the Gatekeeper settings to *"Allow apps downloaded from: App Store and identified developers"* and try opening it again.

#### **Changing the Gatekeeper setting**

The Gatekeeper setting can be changed using the *"Allow apps downloaded from:"* item on the *"General"* page of the *"Security & Privacy"* pane of the System Preferences.

To change this, you must click the lock icon  $($ **)** at the bottom left and enter a password to unlock the settings.

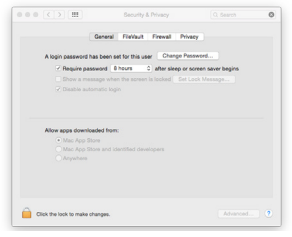

This setting will lock again when you click the  $\bullet$  button or type command-Q to close the System Preferences or when you click *"Show All"* to close the open pane.

#### **ATTENTION**

Changing the Gatekeeper setting could result in security risks. If you changed the Gatekeeper setting to decrease security (use one of the lower settings), set it back to the original setting after installing the application.

# <span id="page-5-0"></span>**Connecting to the IF-E100**

Connection with the IF-E100 is necessary to change its network settings using CD-400U Network Settings.

**1.** Connect the IF-E100 and the computer that has CD-400U Network Settings installed on the same network.

#### **NOTE**

- This application can only set one unit. If multiple IF-E100 cards are connected on the same network, turn the power on only for the CD-400U with the IF-E100 that you want to set. Turn off the other CD-400U units.
- If the computer that you are using has multiple network interfaces, disable the interfaces that are not being used to connect to the IF-E100 (CD-400U).
- This software can be used even if the IP address is not set on the IF-E100 (CD-400U). [\(see "Disabling network interfaces that](#page-6-1) [will not be used" on page 7\)](#page-6-1)
- **2.** Turn the power on for the CD-400U unit with the IF-E100 installed.
- **3.** Click the TASCAM CD-400U Network Settings icon to launch the application.

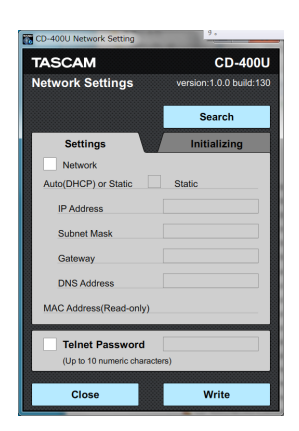

An IF-E100 to be set has not been found, so *"IP Address"* and other fields will be blank.

**4.** Click the *Search* button to search for an IF-E100 on the network.

*"Working…"* appears while searching.

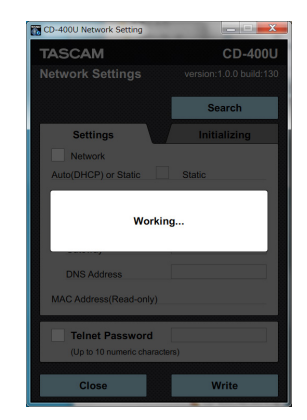

**5.** The *IP Address*, *Subnet Mask*, *Gateway*, *DNS*, *MAC address* and *Telnet Password* settings are shown.

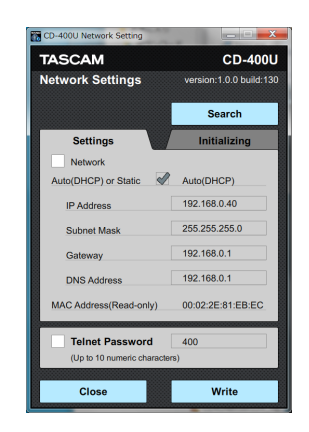

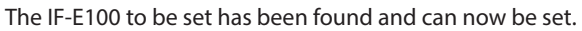

#### **NOTE**

Is one of the following message appears, the IF-E100 has not been found properly. Check the set up, make necessary adjustments and click *Search* again to search for the IF-E100.

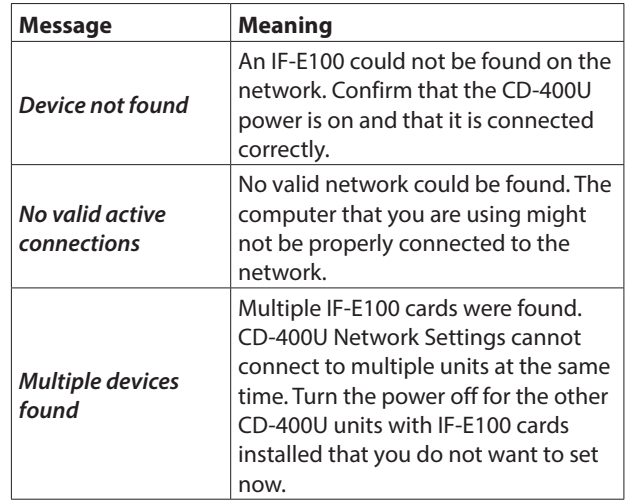

# <span id="page-6-1"></span><span id="page-6-0"></span>**Disabling network interfaces that will not be used**

#### **Windows**

Start  $\Rightarrow$  Control panel  $\Rightarrow$  Network and Sharing Center  $\Rightarrow$  Select Change Adapter Settings to show the network connections. Right-click the icon for an interface to disable  $\Rightarrow$  select Disable.

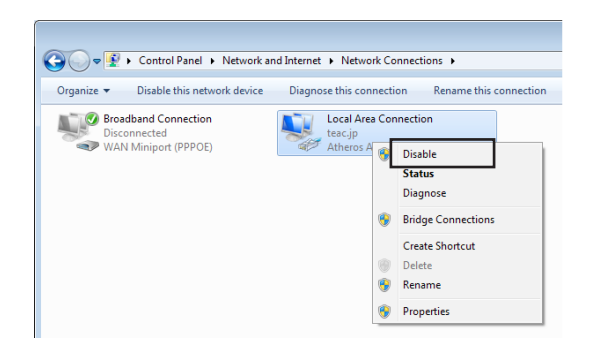

#### **Mac**

#### **To disable Ethernet**

System Preferences  $\rightarrow$  Network, select Ethernet, and set "Con*figure IPv4"* to *"Off"*. This disables it.

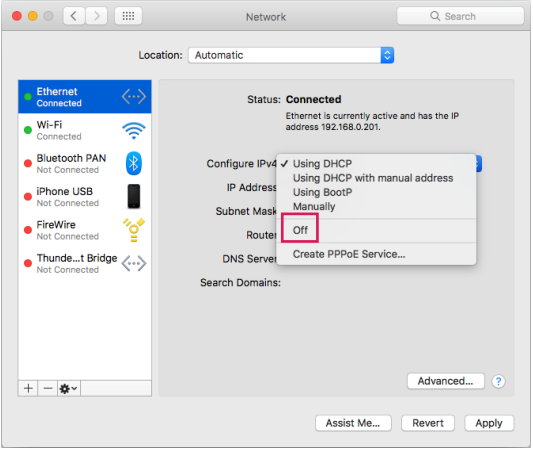

#### **To disable Wi-Fi**

System Preferences  $\Rightarrow$  Network, select Wi-Fi, and click "Turn *Wi-Fi Off "*. This disables it.

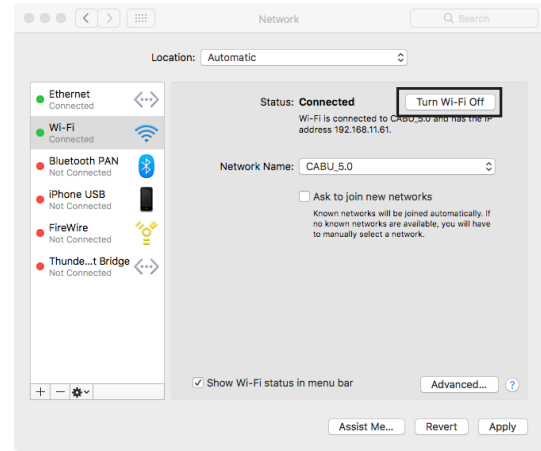

## <span id="page-7-0"></span>**Screen overviews**

#### **Settings page**

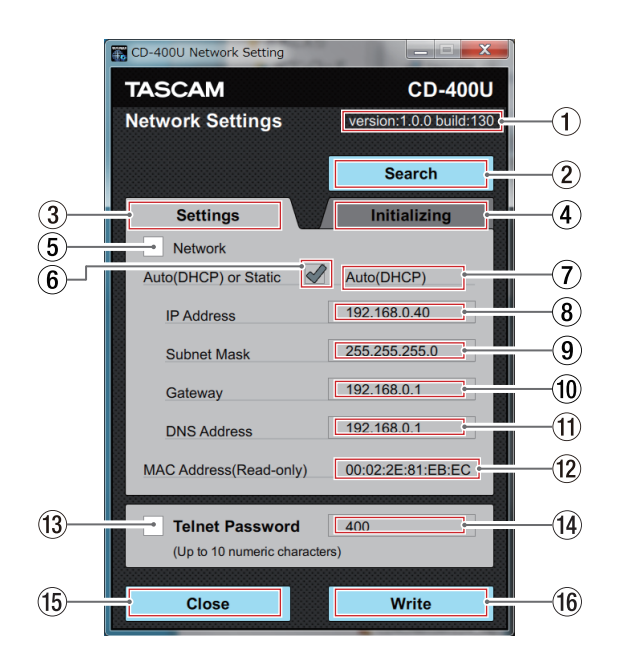

#### 1**Version**

This shows the CD-400U Network Settings version.

#### 2**Search button**

Click the Search button to search for an IF-E100 on the network.

#### 3**Settings tab**

This is the open page.

#### 4**Initializing tab**

Click this to open the *Initializing* page.

#### 5**Network check box**

Click this to put a check mark  $(V)$  in the check box to enable the changing of network setting.

Click this again to clear the check mark (✓) and disable the changing of network settings.

#### 6**Auto (DHCP) or Static check box**

This changes the IP mode.

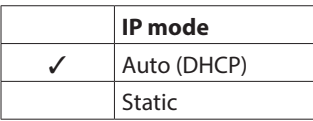

This cannot be changed when there is no check mark (✓) in the 5 *Network* check box.

#### 7**IP mode**

This shows the current IP mode. Use the 6 *Auto (DHCP) or Static* check box to change the IP mode.

#### 8**IP Address**

The current IP address is shown when the IP mode is *"Auto (DHCP)"*. This cannot be changed.

The IP address can be changed when the IP mode is *"Static"*.

#### 9**Subnet Mask**

The current Subnet Mask setting is shown when the IP mode is *"Auto (DHCP)"*. This cannot be changed.

The Subnet Mask setting can be changed when the IP mode is *"Static"*.

#### 0**Gateway**

The current Gateway setting is shown when the IP mode is *"Auto (DHCP)"*. This cannot be changed.

The Gateway setting can be changed when the IP mode is *"Static"*.

#### q**DNS Address**

The current DNS address is shown when the IP mode is *"Auto (DHCP)"*. This cannot be changed.

The DNS address can be changed when the IP mode is *"Static"*.

### w**MAC Address (Read-only)**

This shows the MAC address of the IF-E100.

#### e**Telnet Password check box**

Click this to put a check mark  $(V)$  in the check box to enable changing of the Telnet password.

Click this again to clear the check mark (✓) and disable the changing of the Telnet password.

#### r**Telnet Password**

When there is no check mark (✓) in the *Telnet Password* check box, the current Telnet password will be shown. This cannot be changed.

The IP address can be changed when the IP mode is *"Static"*.

#### **(15)** Close button Click this button to close CD-400U Network Settings.

#### **(16) Write button**

Click this button to write the *Network* and *Telnet Password* settings if they have check marks  $(V)$  in their check boxes.

# <span id="page-8-0"></span>**Initializing page**

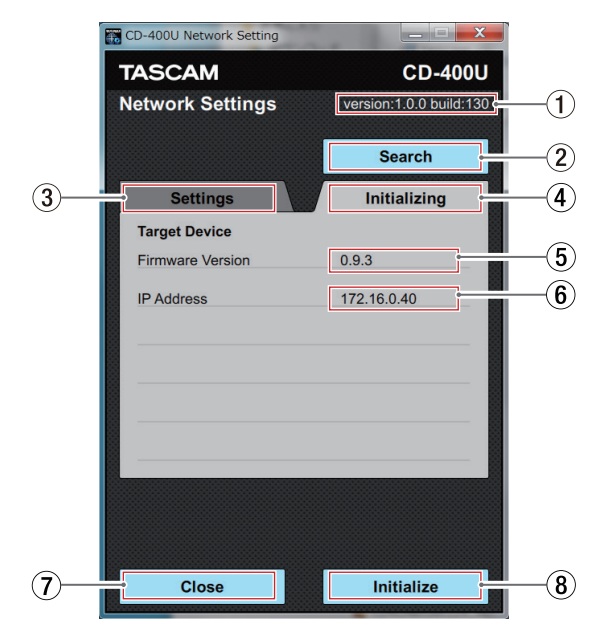

#### 1**Version**

This shows the CD-400U Network Settings version.

#### 2**Search button**

Click this button to search for an IF-E100 on the network.

#### 3**Settings tab**

Click this to open the *Settings* page.

#### 4**Initializing tab**

This is the open page.

#### 5**Firmware Version**

This shows the firmware version of the connected IF-E100.

#### 6**IP Address**

This shows the IP address of the connected IF-E100. The IP address cannot be changed on the screen.

#### 7**Close button**

Click this button to close CD-400U Network Settings.

#### 8**Initialize button**

Click this button to initialize the settings of the IF-E100.

# **Changing network settings**

#### **Acquiring the IP address automatically**

Set the IP mode to *"Auto (DHCP)"* to acquire the IP address automatically. The default IP mode is *"Auto (DHCP)"*.

The IP mode will be Auto (DHCP) if a check mark (✓) is in the *Auto (DHCP)* or *Static* check box on the *Settings* page and the IP mode is shown as *"Auto (DHCP)"*.

#### **NOTE**

A DHCP server is necessary to use with the IP mode sets to *"Auto (DHCP)"*.

If there is no check mark (✓) in the *Auto (DHCP) or Static* check box on the *Settings* page and the IP mode is shown as *"Static"*, follow these procedures to change it to *"Auto (DHCP)"*.

**1.** Click the *Settings* tab to open the *Settings* page.

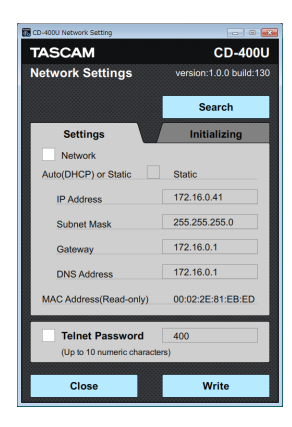

**2.** Click the *Network* check box to put a check mark (✓) in it.

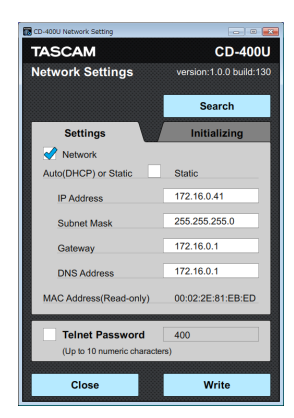

<span id="page-9-0"></span>**3.** Click the *Auto (DHCP) or Static* check box to put a check mark  $(V)$  in it.

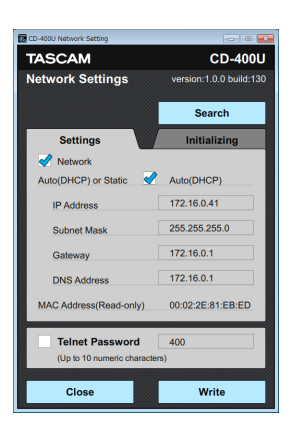

**4.** Click the *Write* button to save the settings.

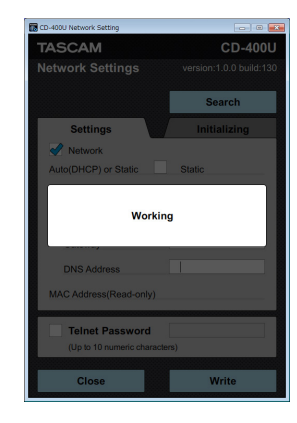

"*Working…*" appears while in progress.

**5.** When "*Completed.*" appears, click the *Close* button.

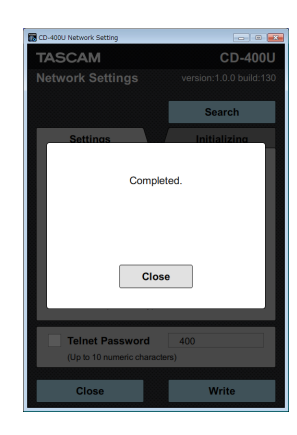

**6.** The *Settings* page will be shown.

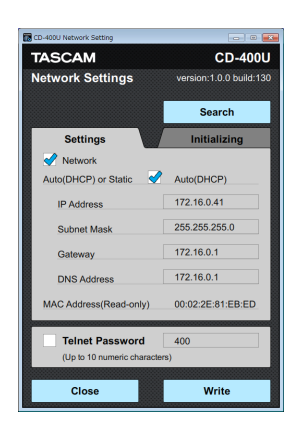

Confirm that the *Auto (DHCP) or Static* check box has a check mark (✓) in it and that *"Auto (DHCP)"* is shown.

# **Sending the IP address manually**

Set the IP mode to "*Static*" to manually set an IP address and use it. The default IP mode is "*Auto (DHCP)*".

The IP mode will be Static if a check mark (✓) is not in the *Auto (DHCP) or Static* check box on the *Settings* page and the IP mode is shown as "*Static*".

If there is a check mark (✓) in the *Auto (DHCP) or Static* check box on the *Settings* page and the IP mode is shown as "*Auto (DHCP)*", follow these procedures to change it to "*Static*".

**1.** Click the *Settings* tab to open the *Settings* page.

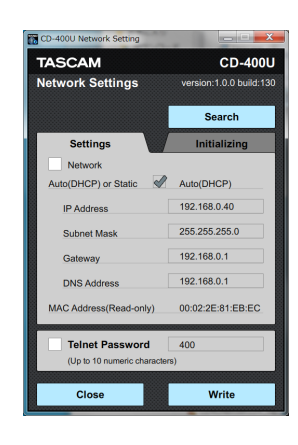

**2.** Click the *Network* check box to put a check mark (✓) in it.

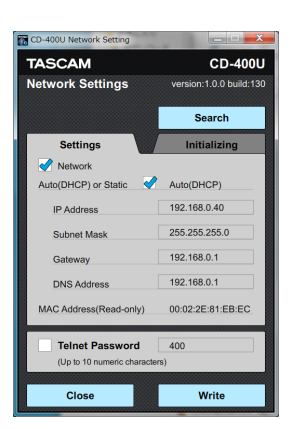

**3.** Click the *Auto (DHCP) or Static* check box to remove the check mark  $(V)$  in it.

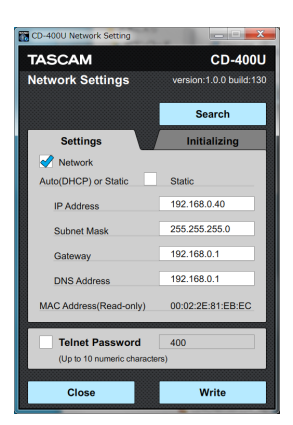

<span id="page-10-0"></span>**4.** Input the IP Address, Subnet Mask, Gateway and DNS Address.

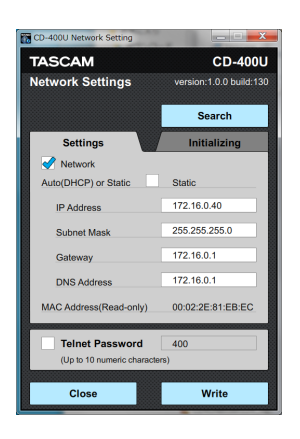

**5.** Click the *Write* button to save the settings.

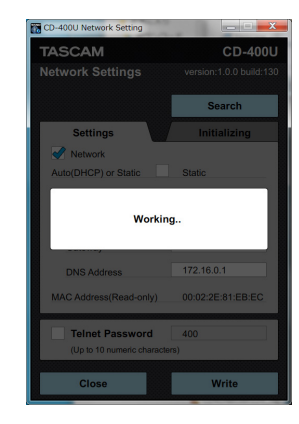

"*Working…*" appears while in progress.

**6.** When "*Completed.*" appears, click the *Close* button.

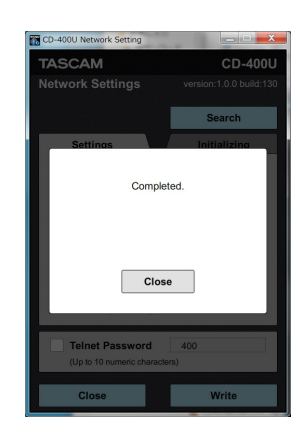

**7.** The *Settings* page will be shown.

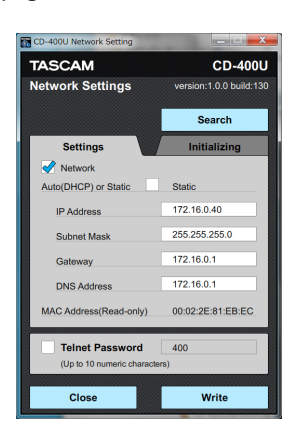

Confirm that the *Auto (DHCP) or Static* check box does not have a check mark (✓) in it and that *"Static"* is shown.

### **Changing the Telnet password.**

The Password used to login with Telnet can be changed. (Default: 400)

A password with up to 10 numbers can be set.

**1.** Click the *Settings* tab to open the *Settings* page.

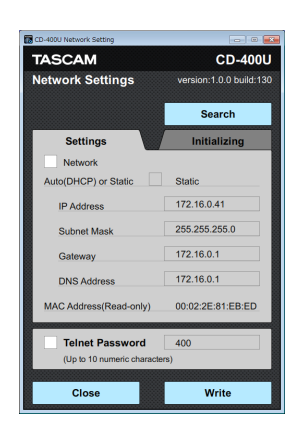

**2.** Click the *Telnet Password* check box to put a check mark (✓) in it.

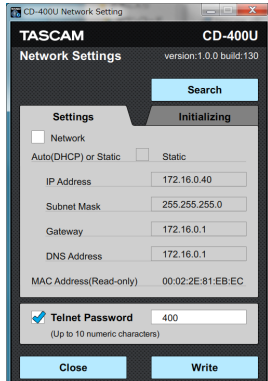

**3.** Input a new password.

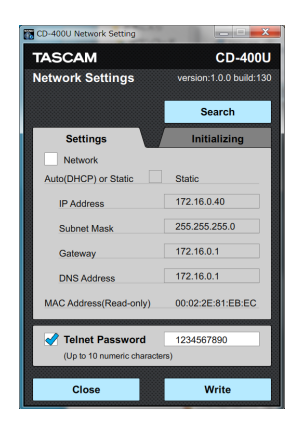

Example when *"1234567890"* has been input.

<span id="page-11-0"></span>**4.** Click the *Write* button to save the settings.

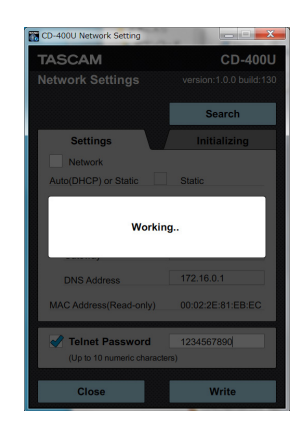

*"Working…"* appears while in progress.

**5.** When *"Complete."* appears, click the *Close* button.

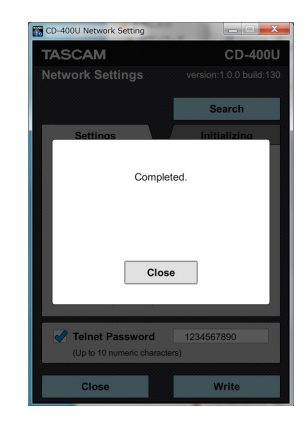

**6.** The *Settings* page will be shown.

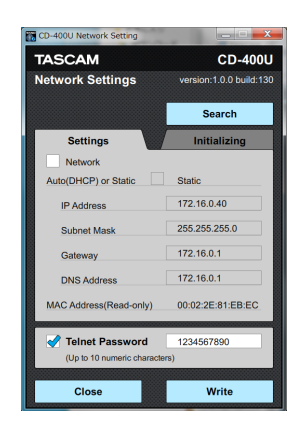

Confirm that the password field shows the newly set password.

# **Initializing network settings**

The current settings can be reset to defaults.

**1.** Click the *Initializing* tab to open the *Initializing* page.

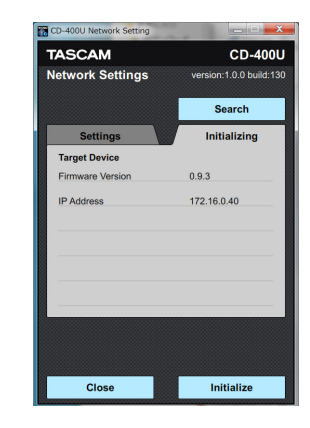

**2.** Click the *"Initialize"* button.

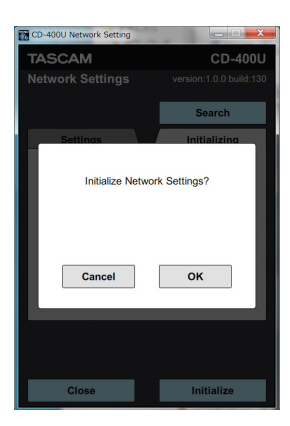

*"Initialize Network Settings?"* will appear.

**3.** Click the *"OK"* button.

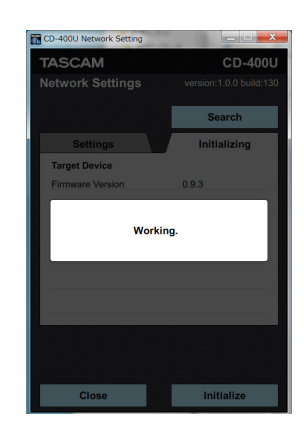

*"Working…"* appears while in progress.

#### **NOTE**

Click the *Cancel* button to return to the *Initializing* page without initializing.

<span id="page-12-0"></span>**4.** When *"Completed."* appears, click the *Close* button.

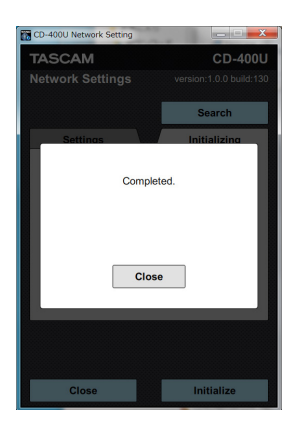

**5.** The *Initializing* page will be shown.

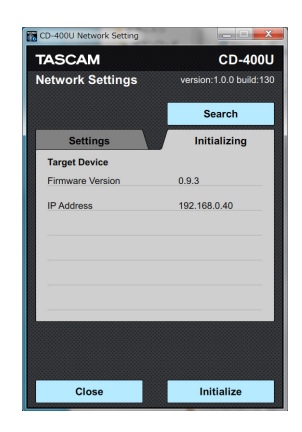

# **Quitting the application**

Click the *"Close"* button to quit the application.

#### **NOTE**

If the application is quit before writing, changes will not be made to the IF-E100.

# **TASCAM**

# TEAC CORPORATION https://tascam.jp/jp/

Phone: +81-42-356-9143 1-47 Ochiai, Tama-shi, Tokyo 206-8530 Japan

TEAC AMERICA, INC. http://tascam.com/ Phone: +1-323-726-0303 1834 Gage Road, Montebello, California 90640 USA

TEAC UK Ltd. http://tascam.eu/ Phone: +44-1923-797205 Meridien House, 69-71 Clarendon Road, Watford, Herts, WD17 1DS, United Kingdom

TEAC EUROPE GmbH http://tascam.eu/ Phone: +49-611-71580 Bahnstrasse 12, 65205 Wiesbaden-Erbenheim, Germany

TEAC SALES & TRADING(SHENZHEN) CO., LTD http://tascam.cn/ Phone: +86-755-88311561~2 Room 817, Block A, Hailrun Complex, 6021 Shennan Blvd., Futian District, Shenzhen 518040, China

0718.MA-2572A